Apps CO KeepVid: Download... So YouTube to MP4 &... por PDF Merge - Combi... P Office SMS O DDEMDU LINK F preexam.mdurtk.in/... F DDE Admit Cards

# **ADMISSIONS**  $2020 - 21$  $\Box$  $\mathbf{\underline{\Box}}$

**Foreign Students** 

**University Teaching Departments at MDU** 

**DDE Admissions** 

 $\left(\begin{array}{ccc} 0 & 0 \\ 0 & 0 \end{array}\right)$  : Other bookmarks

☆

 $\bullet$ 

 $\Box$  $\mathcal{H}$ 

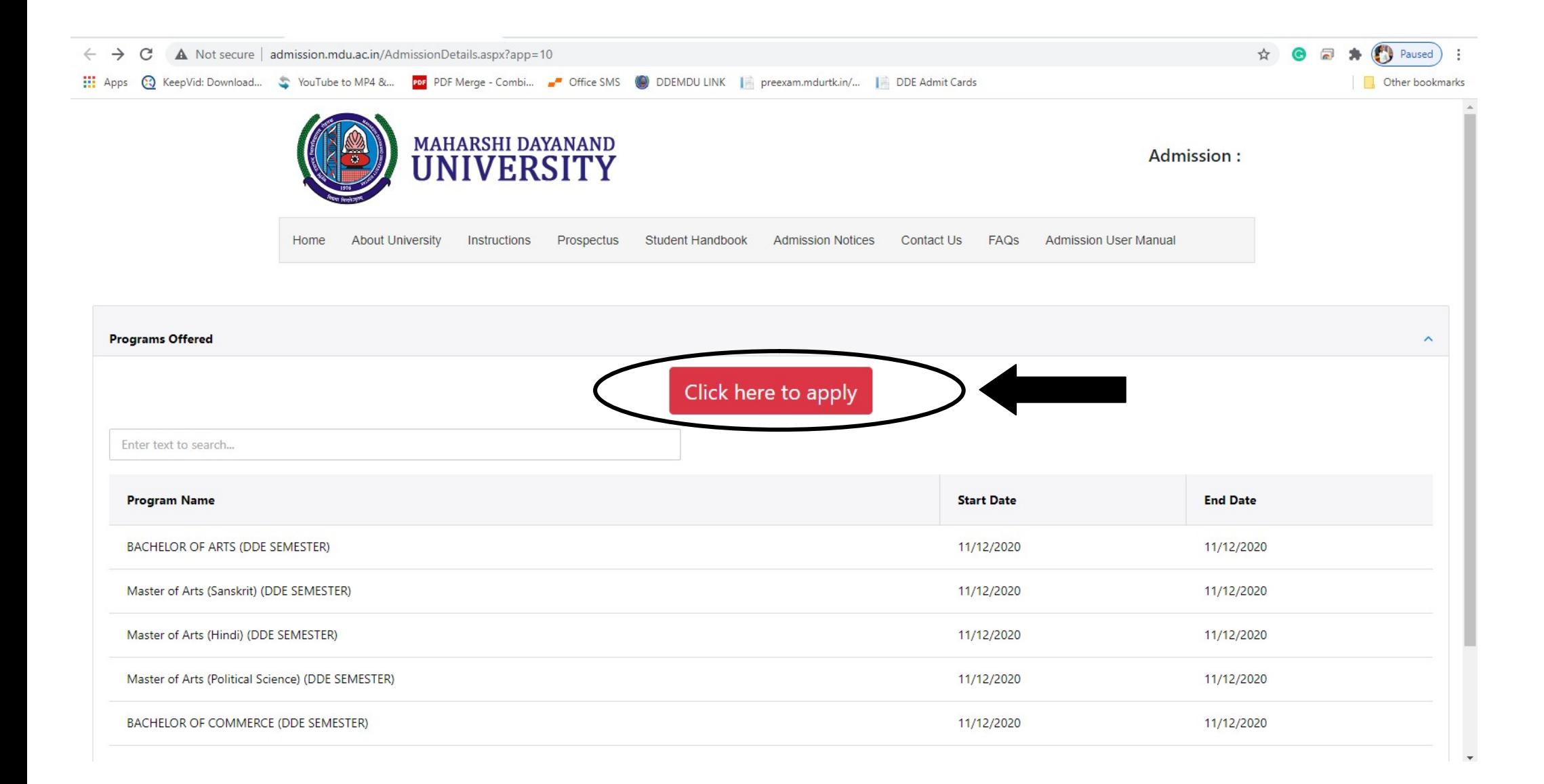

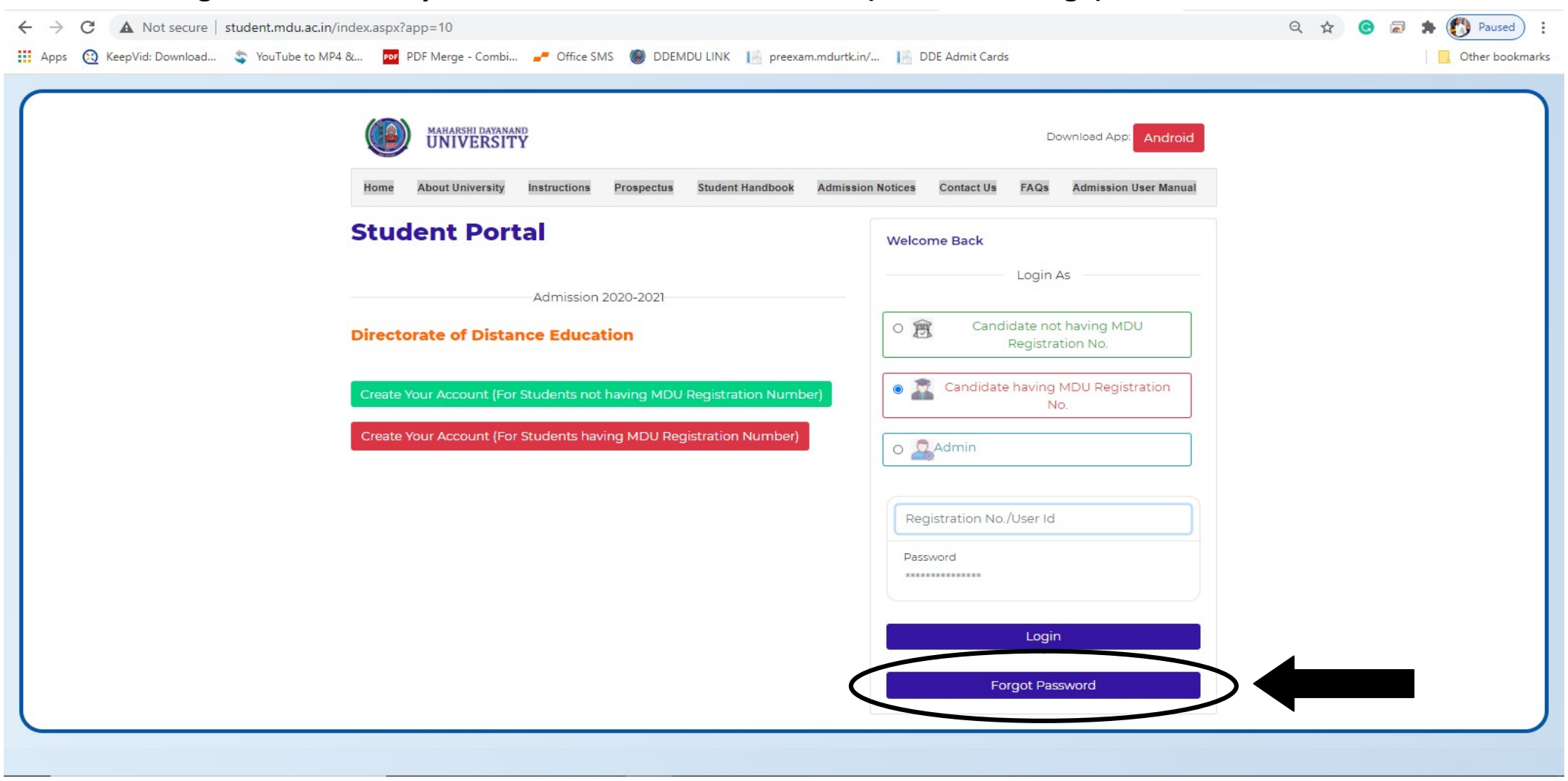

1. Click on "Forget Password" if you have not User ID & Password (see below image)

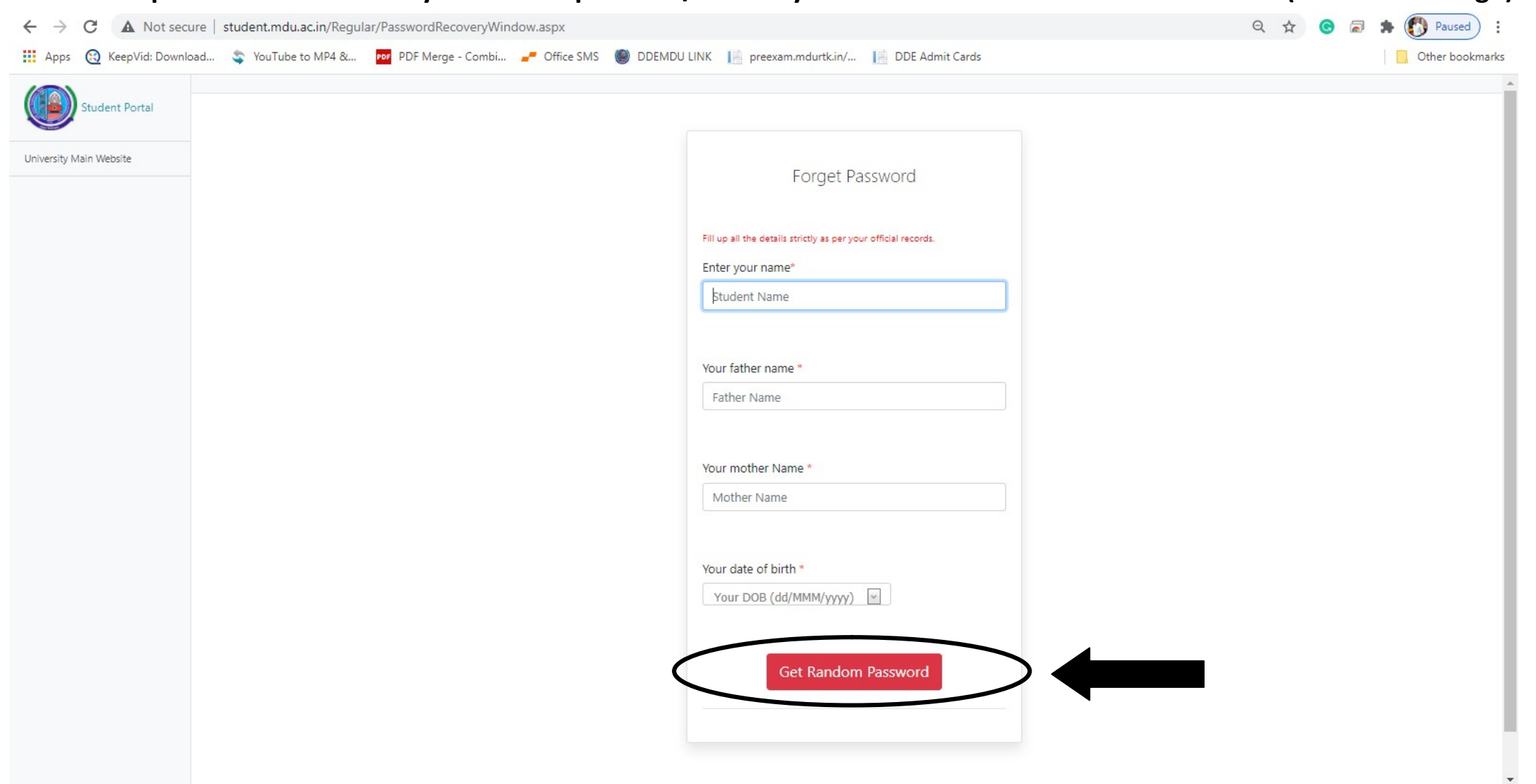

2. Fill all required information as you filled in previous/second year and click "Get Random Password" (see below image)

#### 3. Note down your ID and passward (see below image)

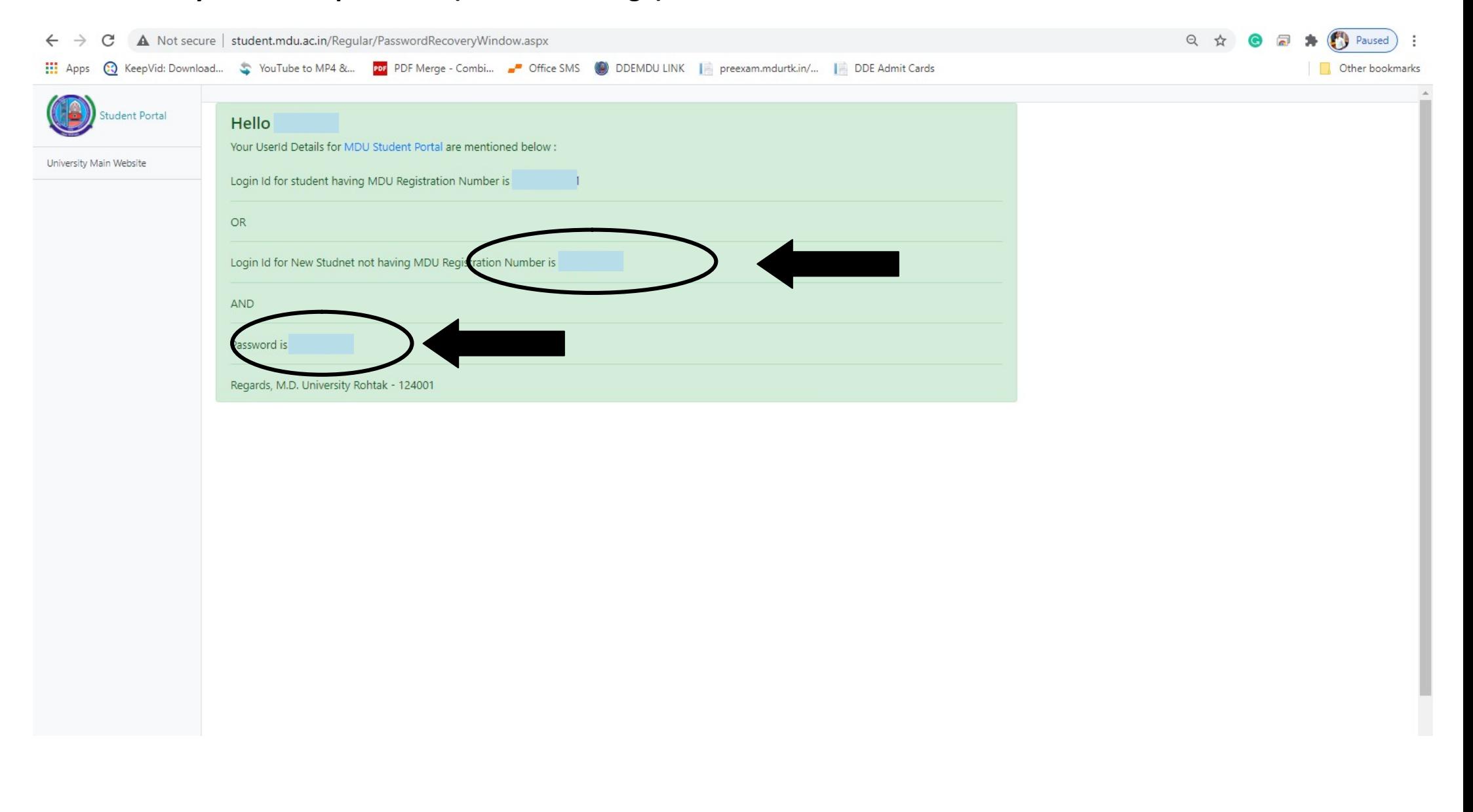

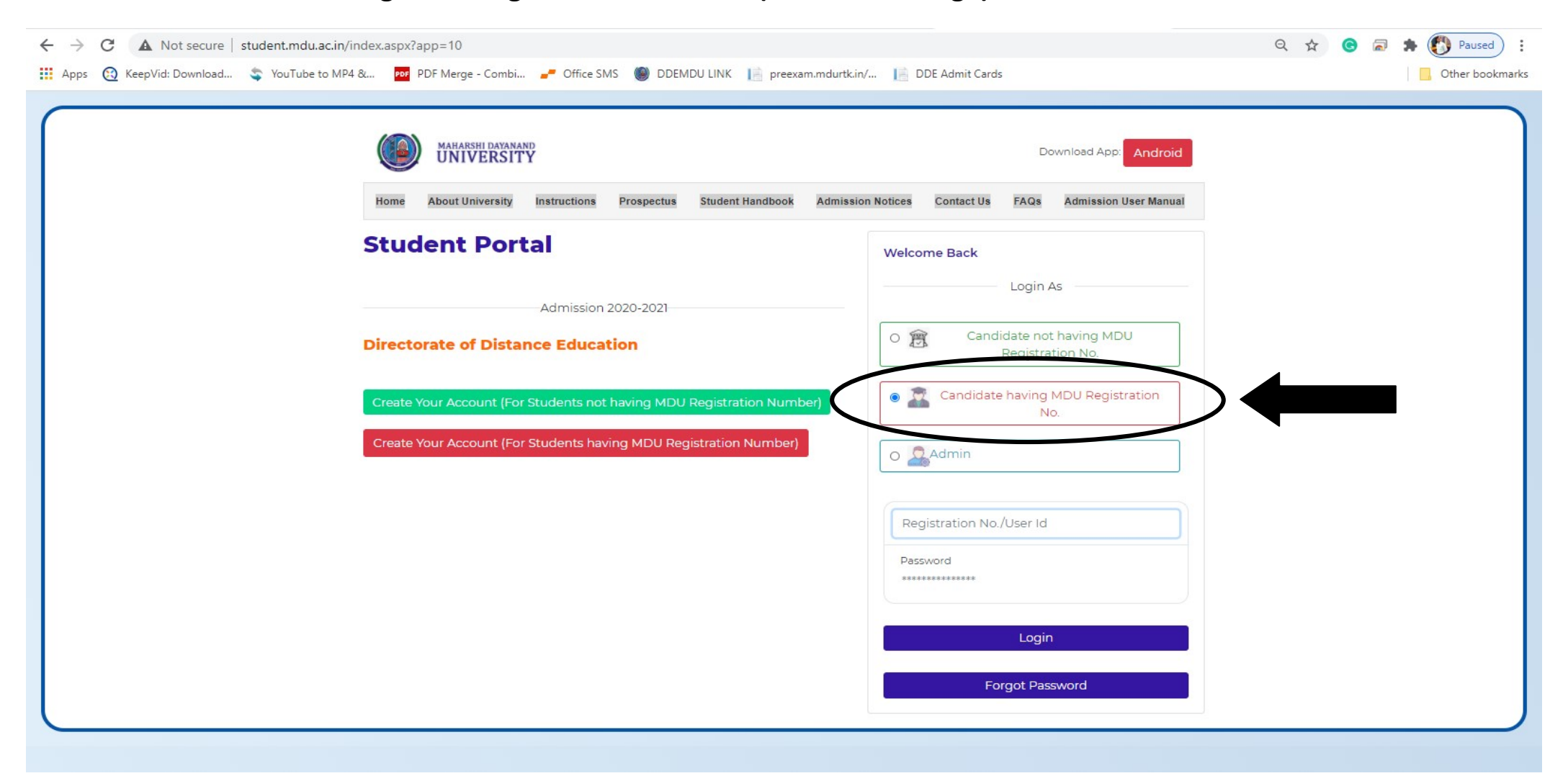

4. Click on "Candidate having MDU Registration No." Box (see below image)

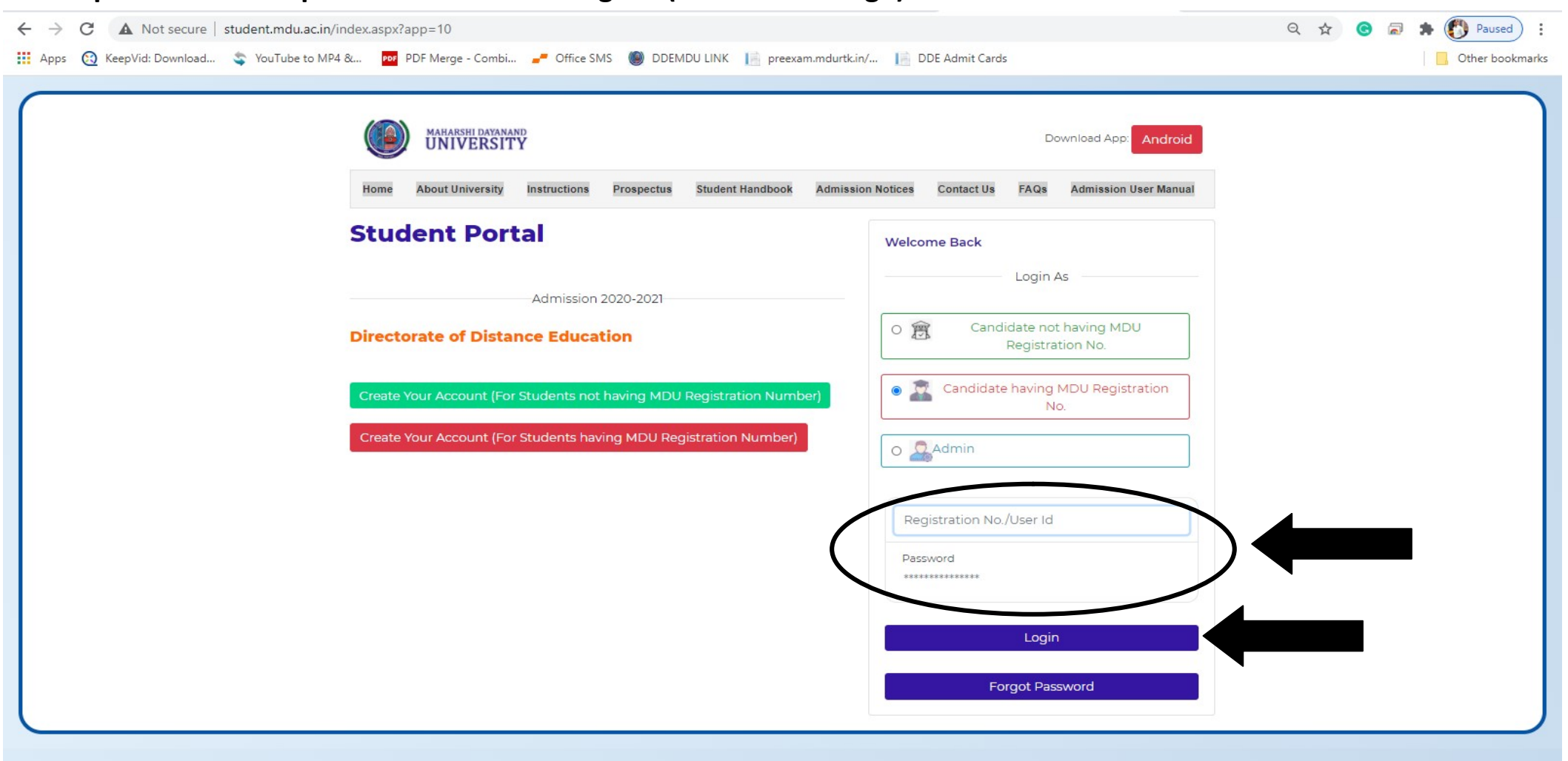

#### 5. Fill up the User ID & passward and click "Login" (see below image)

# 6. Fill up all the required information (see below image)

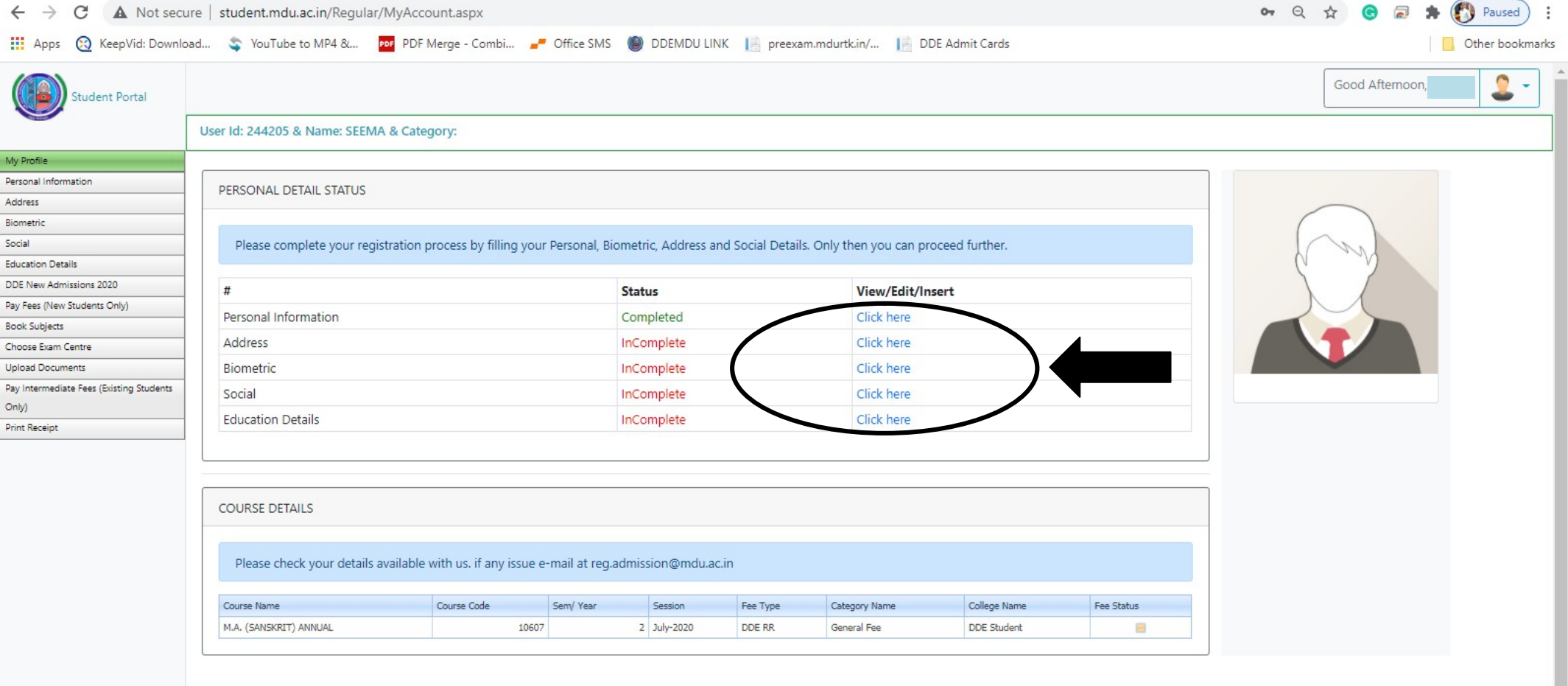

#### 7. Upload the scanned copy of your Photo, Signature, Thumb & Identity Proof (see below image)

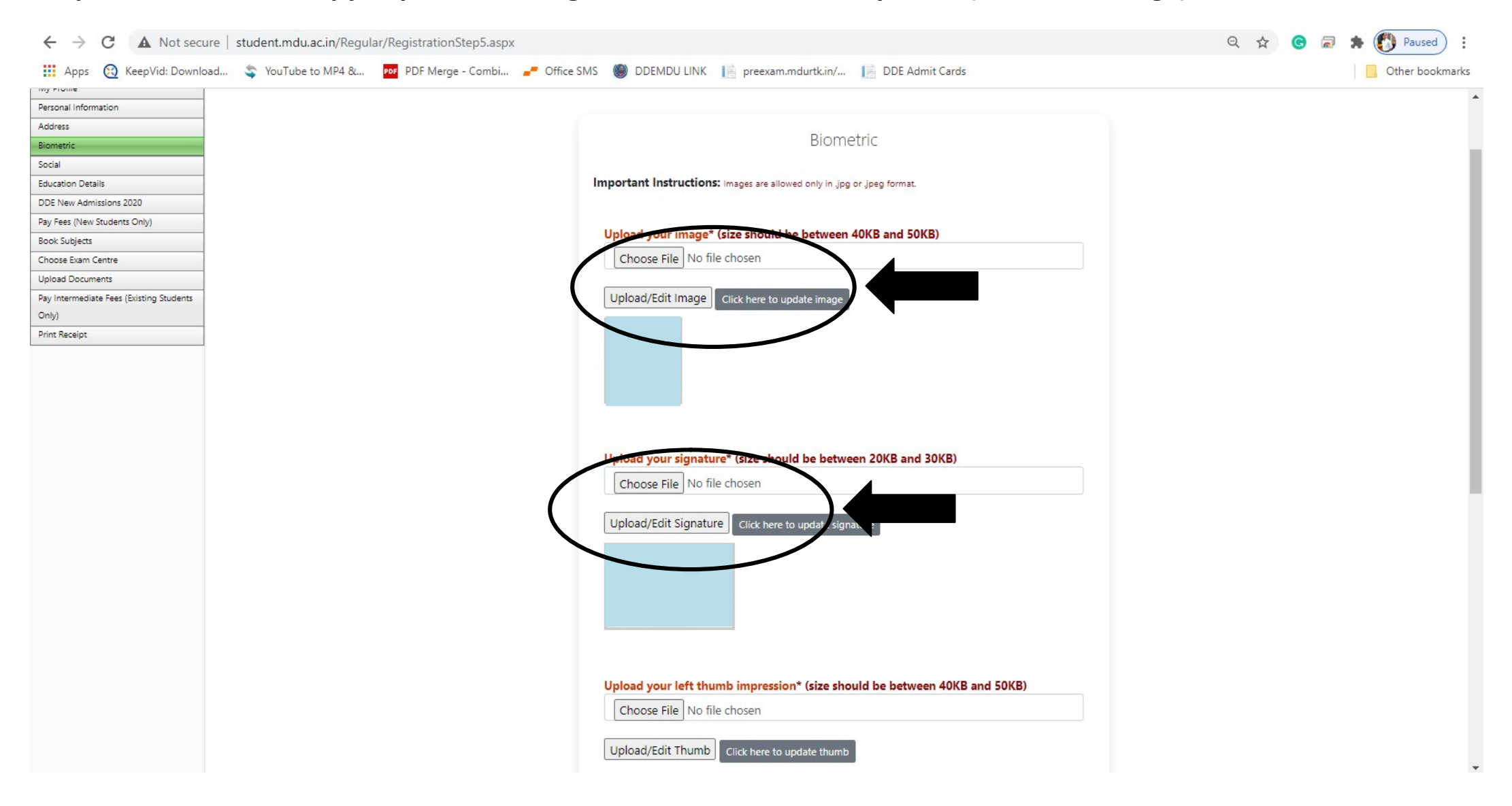

#### 8. Fill your Social detail (see below image)

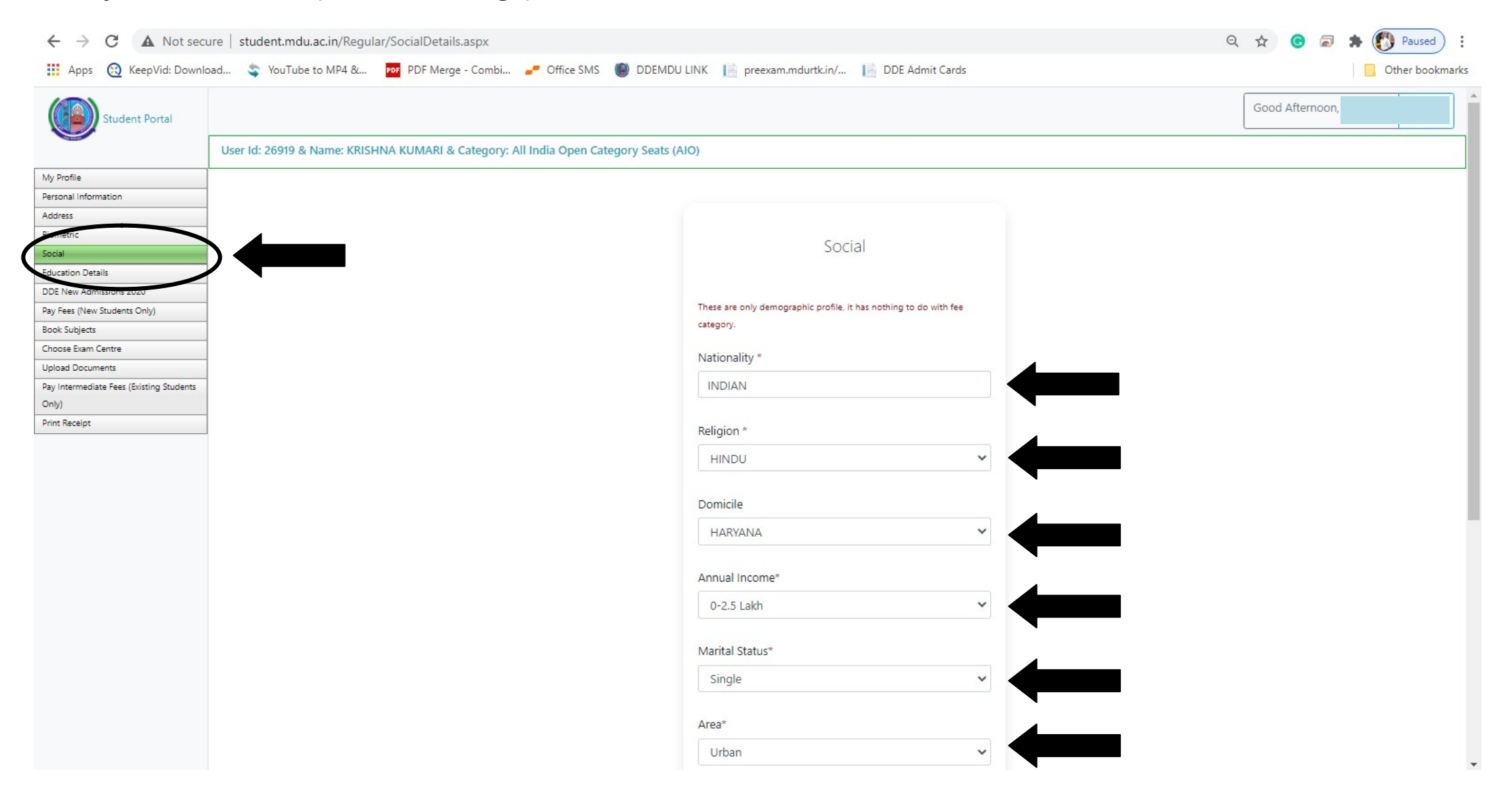

# 9. Fill your Education Qualification (see below image)

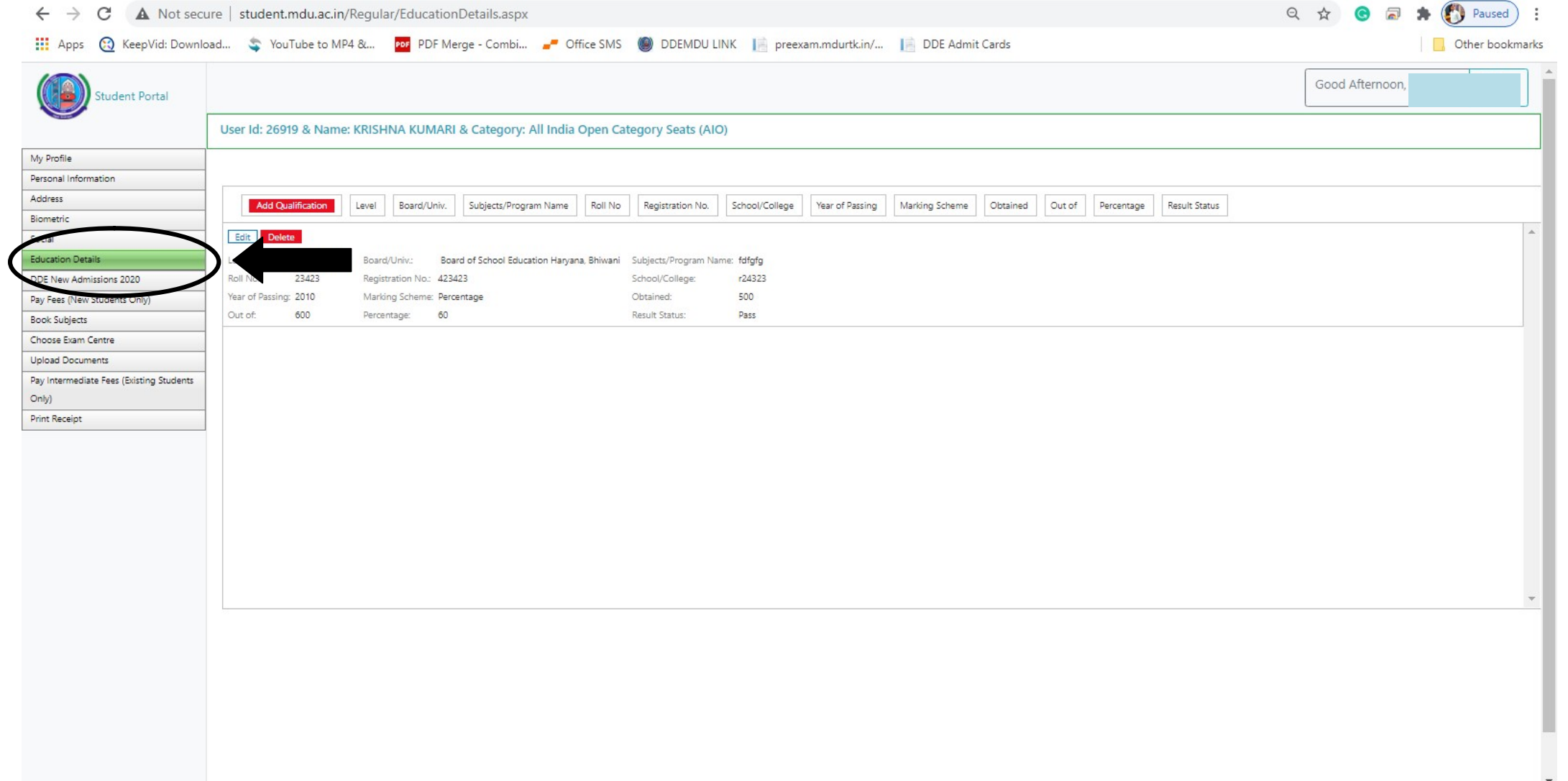

#### $Q \land Q$  a  $\rightarrow$  ( $Q$  Paused  $\leftarrow$   $\rightarrow$ C A Not secure | student.mdu.ac.in/Regular/DDE/SubBooking.aspx Apps C KeepVid: Download... S YouTube to MP4 &... Do PDF Merge - Combi... " Office SMS @ DDEMDU LINK | preexam.mdurtk.in/... | DDE Admit Cards Other bookmarks My Profile Personal Information Address Biometric Subject booking section only for DDE students Social **Education Details** DDE New Admissions 2020 M.A. (SANSKRIT) ANNUAL y Fees (New Students Only) **Book Subjects** hoose Exam Centre Upload Documents Mandatory Subjects Pay Intermediate Fees (Existing Students No data to display Only) **Print Receipt** --Select Group-- $\ddot{}$ Optional Subjects **Save Subjects** List of Booked Subjects Details Enter text to search... Session Group Course Semester Subject M.A. (SANSKRIT) ANNUAL July-2020  $\circ$ 2 Sanskriti & Dharmashastra July-2020  $\circ$ M.A. (SANSKRIT) ANNUAL 2 Drama & Prose July-2020  $\circ$ M.A. (SANSKRIT) ANNUAL 2 Kavya & Kavya Shastra  $\circ$ M.A. (SANSKRIT) ANNUAL 2 Kavya Shastra July-2020 July-2020  $\circ$ M.A. (SANSKRIT) ANNUAL 2 Adhunik Sanskrit Sahitya

#### 10. Book your subject and click "Save Subject" (see below image)

# 11. Choose your Examination Head Quarter (see below image)

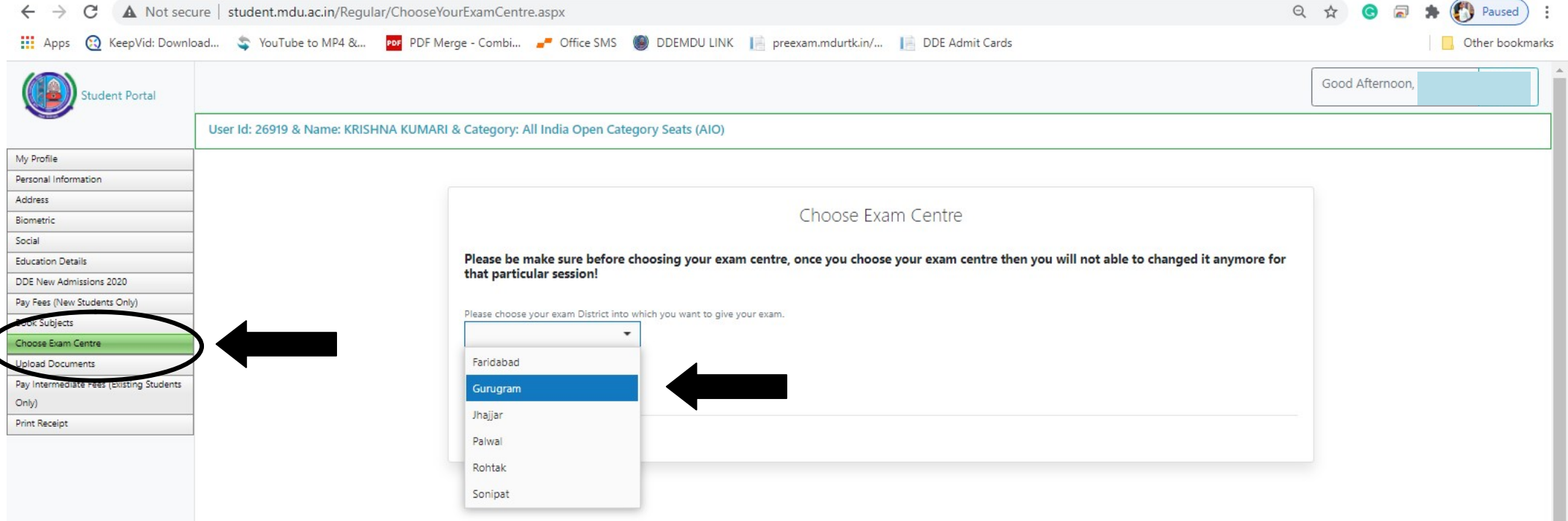

# 12. Click "Save Details" (see below image)

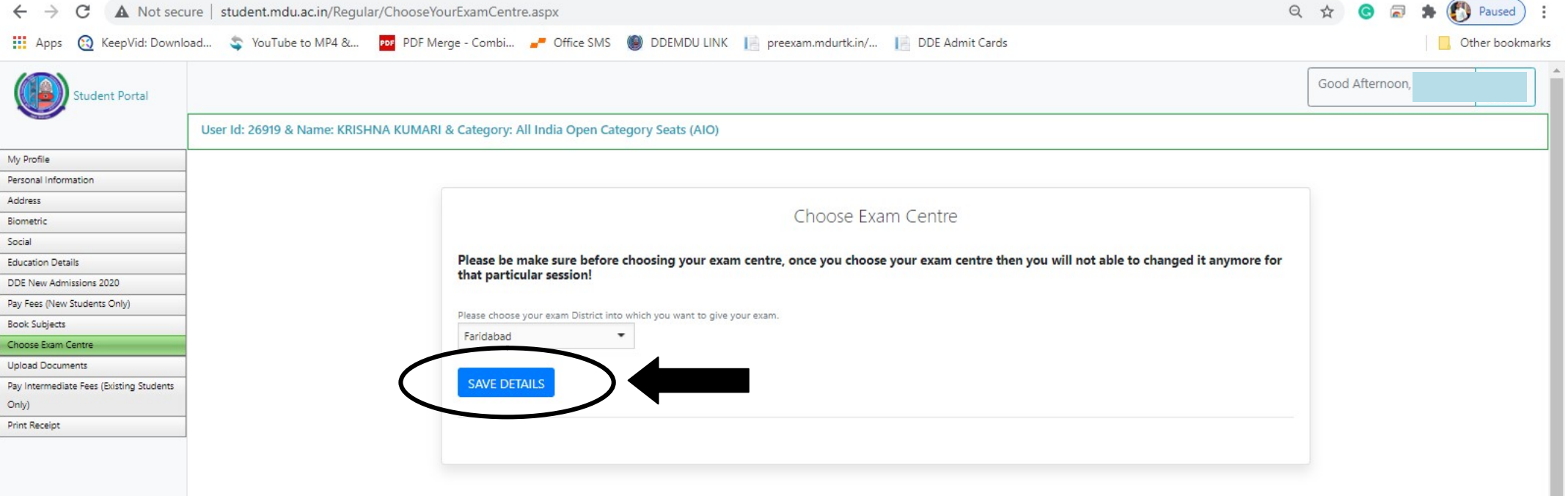

# 13. Click "Upload Documents" & select "Other" option in drop down menu (see below image)

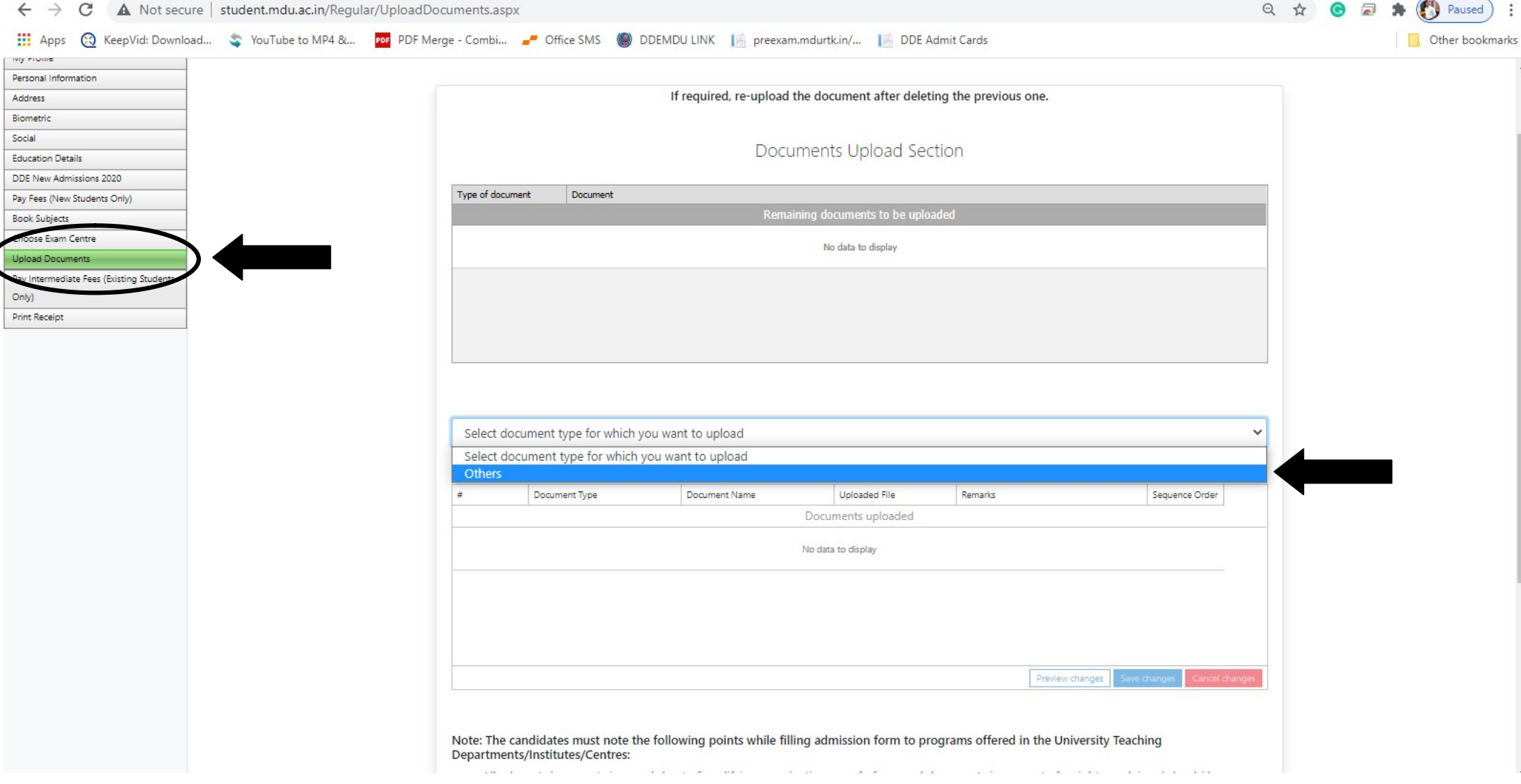

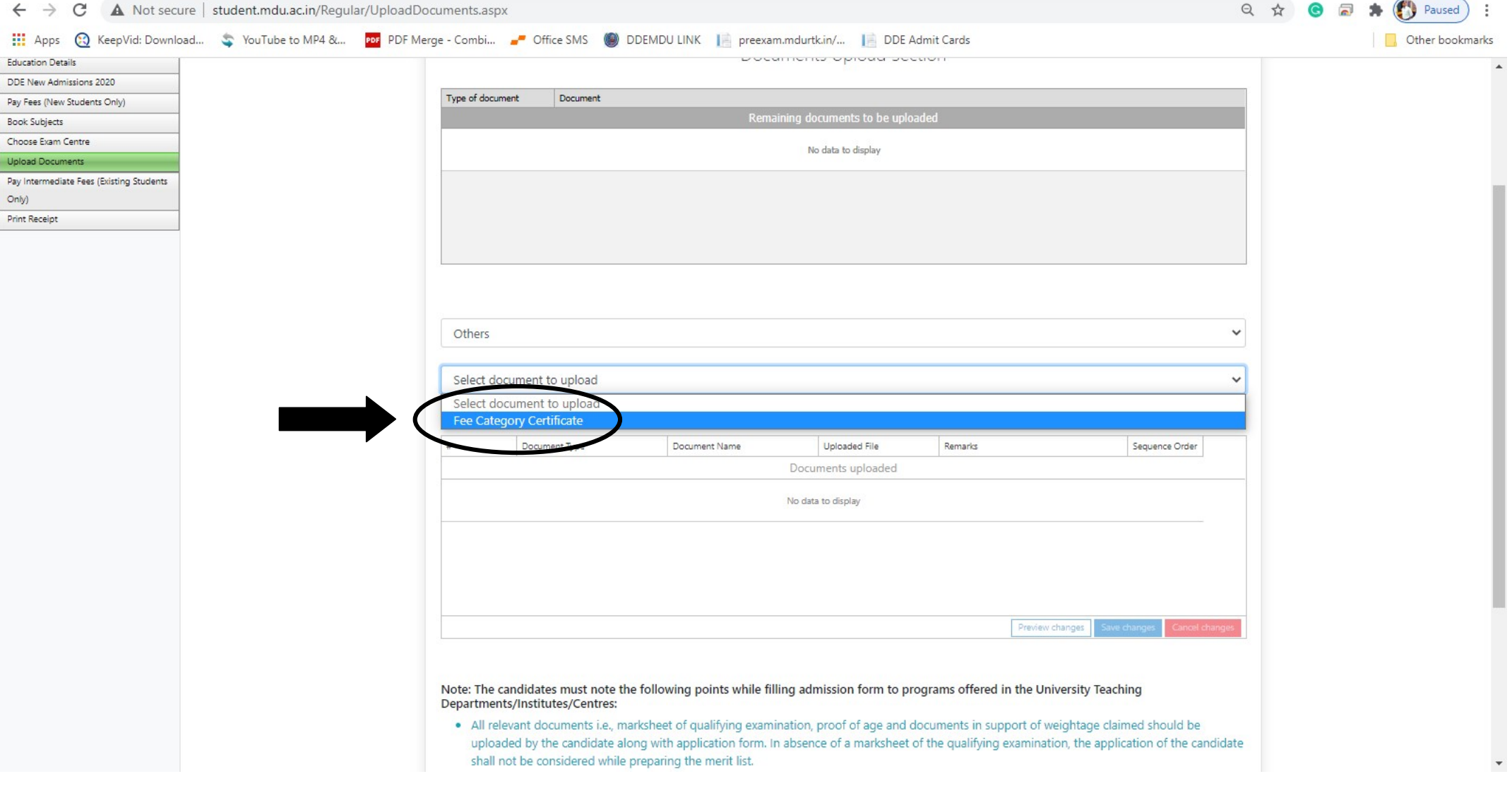

# 14. Select "Fee Category Certificate" option (see below image)

#### 15. Enter/Type the Certificate Name & Upload the same Certificate by clicking the "Choose File" then "Upload Documents", after that Click "Click here to save uploaded document" (see below image)

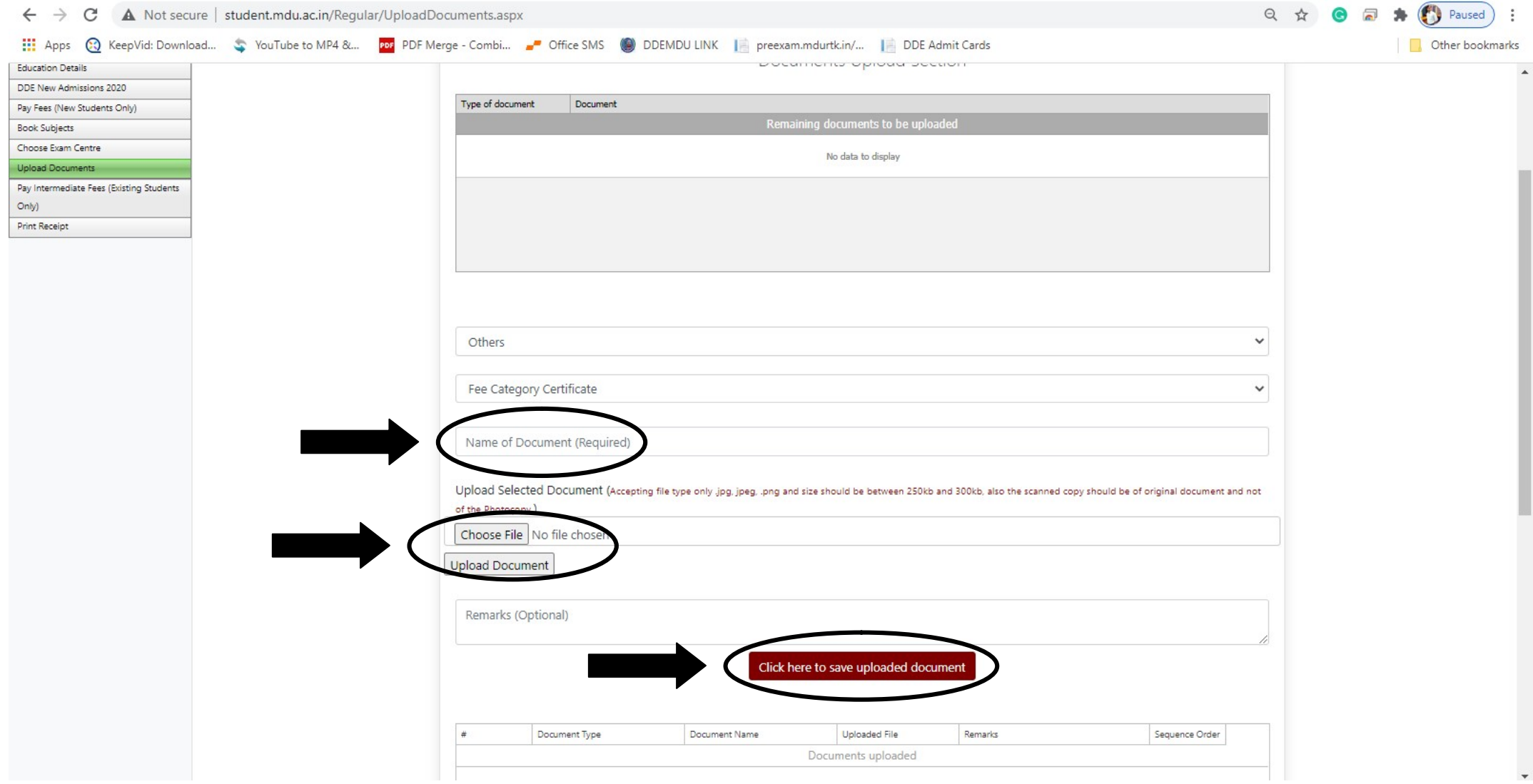

# 16. Click "Pay Intermediate fees" tab then Click "Click here" to pay fee (see below image)

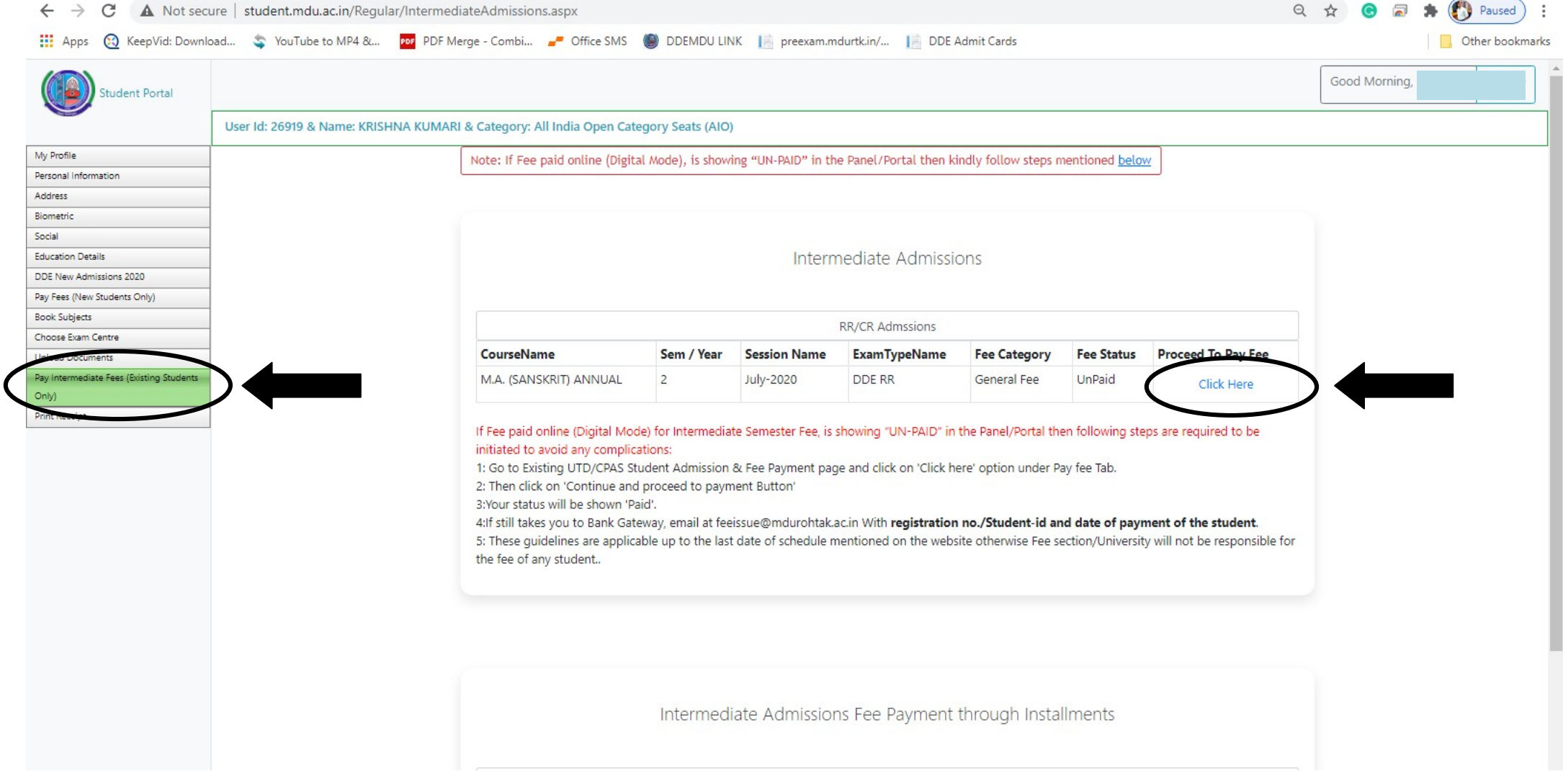

# 17. Select all undertaking /Declaration then click "Confirm and proceed to make payment" (see below image)

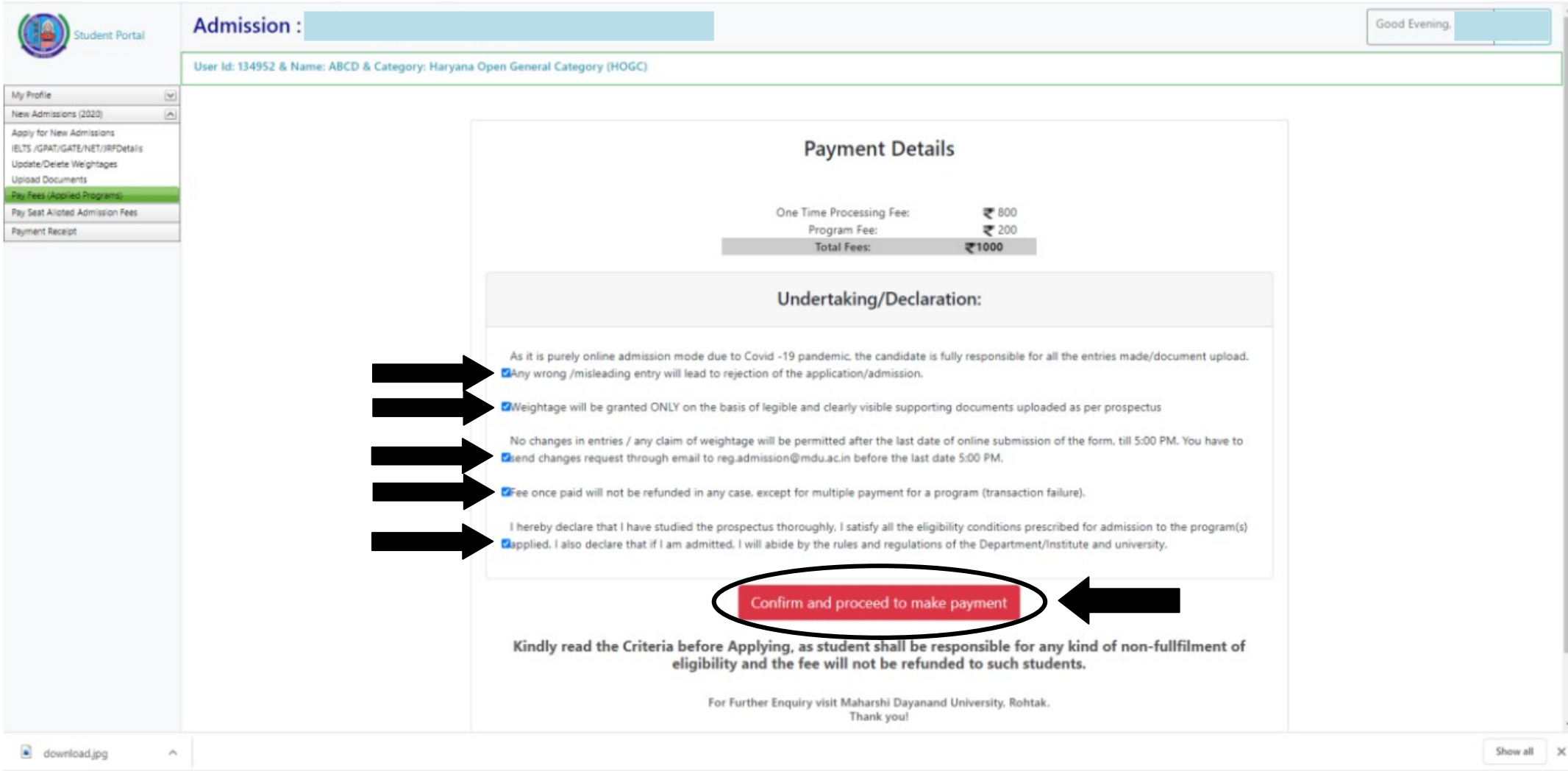

18. Select your payment option then click "Proceed to Pay" to complete your payment process (see below image)

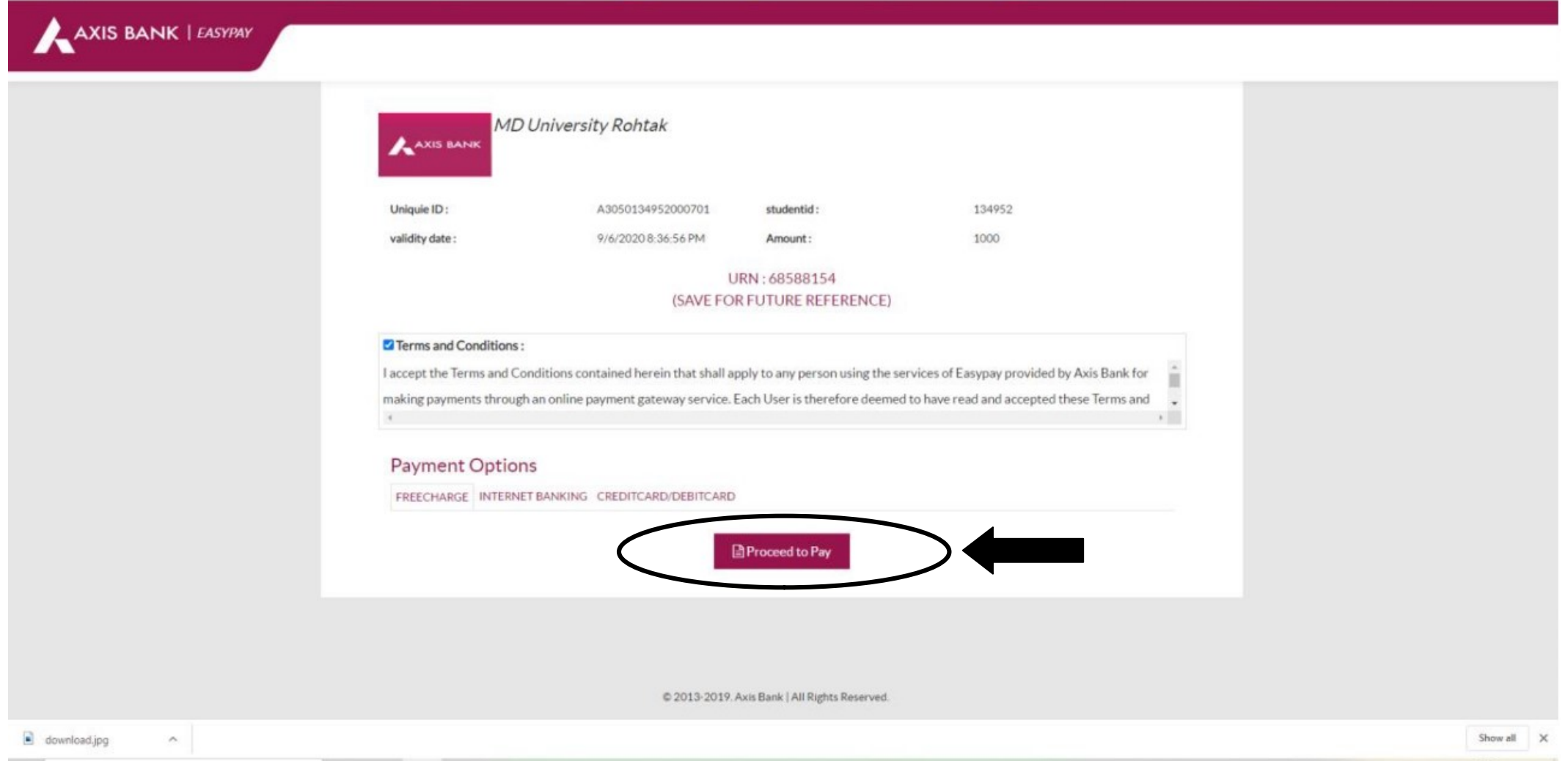

# 19. After completion of payment process Click on "Print Receipt" tab & take/retain a print copy for record (see below image)

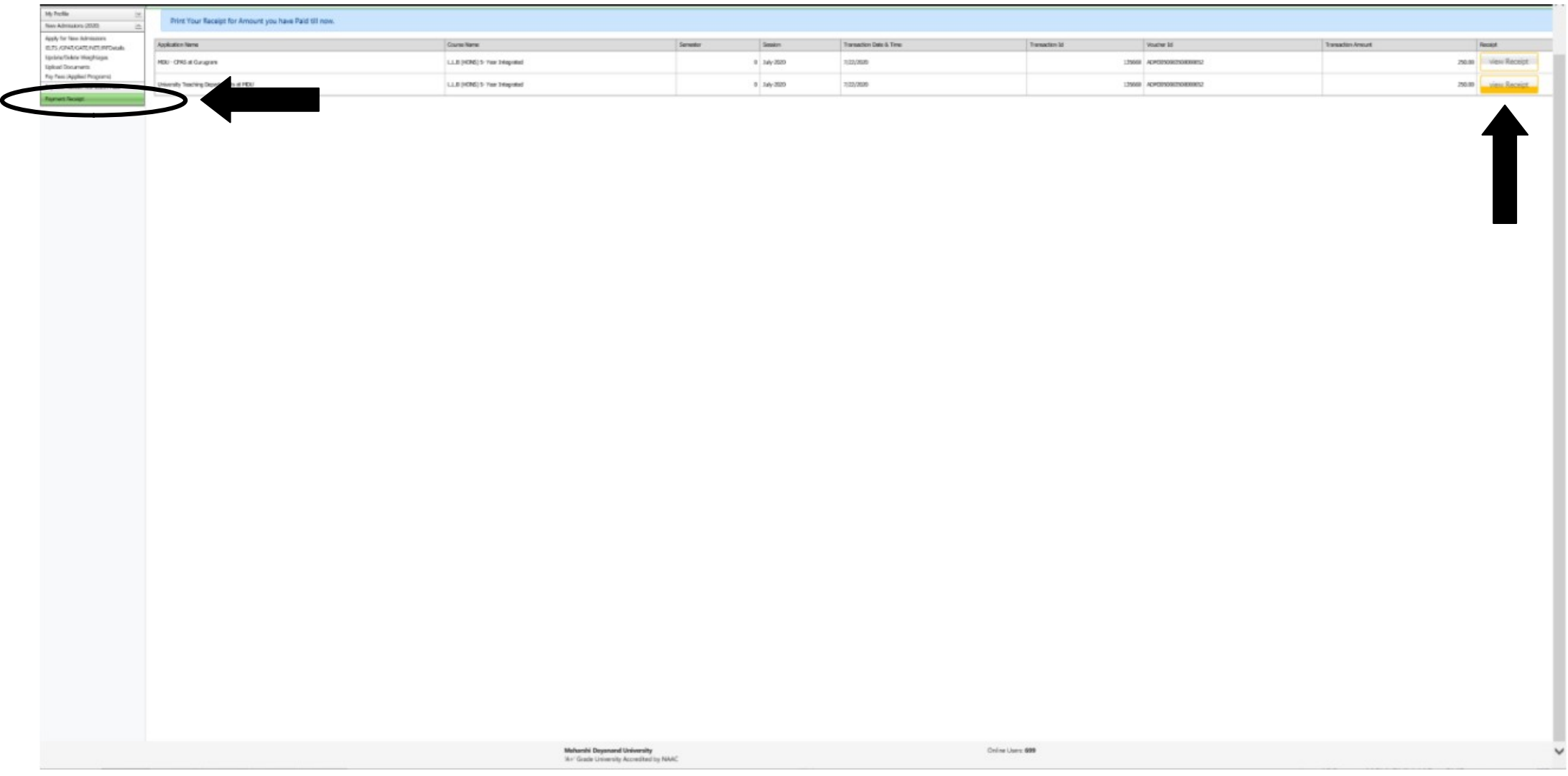